# **M.Sc.-Studiengang Geothermie/Geoenergie – Einschreibung an der TUM**

Liebe Studierende des Studiengangs Geothermie/Geoenergie,

Die Energietransformation ist eine der wichtigsten Aufgaben in diesem Jahrhundert und daher freut es uns, dass Sie sich für ein Studium im Bereich der Geothermie und Geoenergien entschieden haben!

Da Sie nun in einem Joint-Degree zwischen FAU und TUM studieren, müssen Sie sich auch an beiden Universitäten einschreiben. Die Einschreibung an der TUM ist notwendig, damit Sie an unseren Vorlesungen teilnehmen können, Sie auch die Möglichkeit haben Ihre Masterarbeit an der TUM anzufertigen und natürlich auch am Ende Ihr Joint-Degree-Zeugnis von beiden Universitäten erhalten. Die Einschreibung an der TUM erfolgt einmalig und ist dabei für Sie kostenlos, da Sie bereits an der FAU Ihren Semesterbeitrag entrichten.

Im Folgenden haben wir für Sie die wichtigsten Punkte zur Einschreibung an der TUM zusammengefasst. Eine detaillierte Anleitung zur Bewerbung an der TUM finden Sie auf der nächsten Seite dieses Dokuments.

### **Bewerbung und Einschreibung an der TUM**

Generelle Informationen zum Bewerbungsprozess an der TUM finden Sie hier: <https://www.tum.de/studium/bewerbung/infoportal-bewerbung/onlinebewerbung>

Die Einschreibung an der TUM erfolgt für den Studiengang GeoThermie/GeoEnergie aus administrativen Gründen erst in den Wintersemesterferien vor Beginn des 2. Semester. Hierzu ist das Bewerberportal über **[www.campus.tum.de](http://www.campus.tum.de/) (TUMonline)** für Sie vom **15. März bis 28. März** geöffnet. Wichtig! Bitte schreiben Sie sich in jedem Fall in diesem Zeitfenster an der TUM ein, auch unabhängig davon, ob Sie für das 2. Semester einen Auslandsaufenthalt oder eine anderweitige Unterbrechung anstreben. Eine Einschreibung zu einem späteren Zeitpunkt ist sonst nicht mehr möglich!

### **Semestergebühren**

Es fallen keine zusätzlichen Gebühren für die Einschreibung an der TUM an. Ihre Semestergebühren sind mit den Gebühren, die Sie mit Ihrer Einschreibung an der FAU ableisten abgegolten. Der Erwerb des TUM-Semestertickets ist nicht möglich.

### **Rückmeldung zum 3. und 4. Semester**

Eine Rückmeldung zu den Folgesemestern ist nicht notwendig, diese erfolgt automatisch.

### **Kontakt (Studiengangskoordination an der TUM)**

Prof. Michael Drews Professur für Geothermal Technologies Department of Civil and Environmental Engineering School of Engineering and Design Technical University of Munich Email: [michael.c.drews@tum.de](mailto:michael.c.drews@tum.de)

# **Anleitung Bewerbung/Einschreibung in TUMonline**

### **Bewerberkonto in TUMonline anlegen:**

Rufen Sie TUMonline über die Adresse campus.tum.de auf. Klicken Sie dann auf den Link "Bitte legen Sie sich hier ein Bewerberkonto an". Führen Sie anschließend den Registrierungsprozess durch.

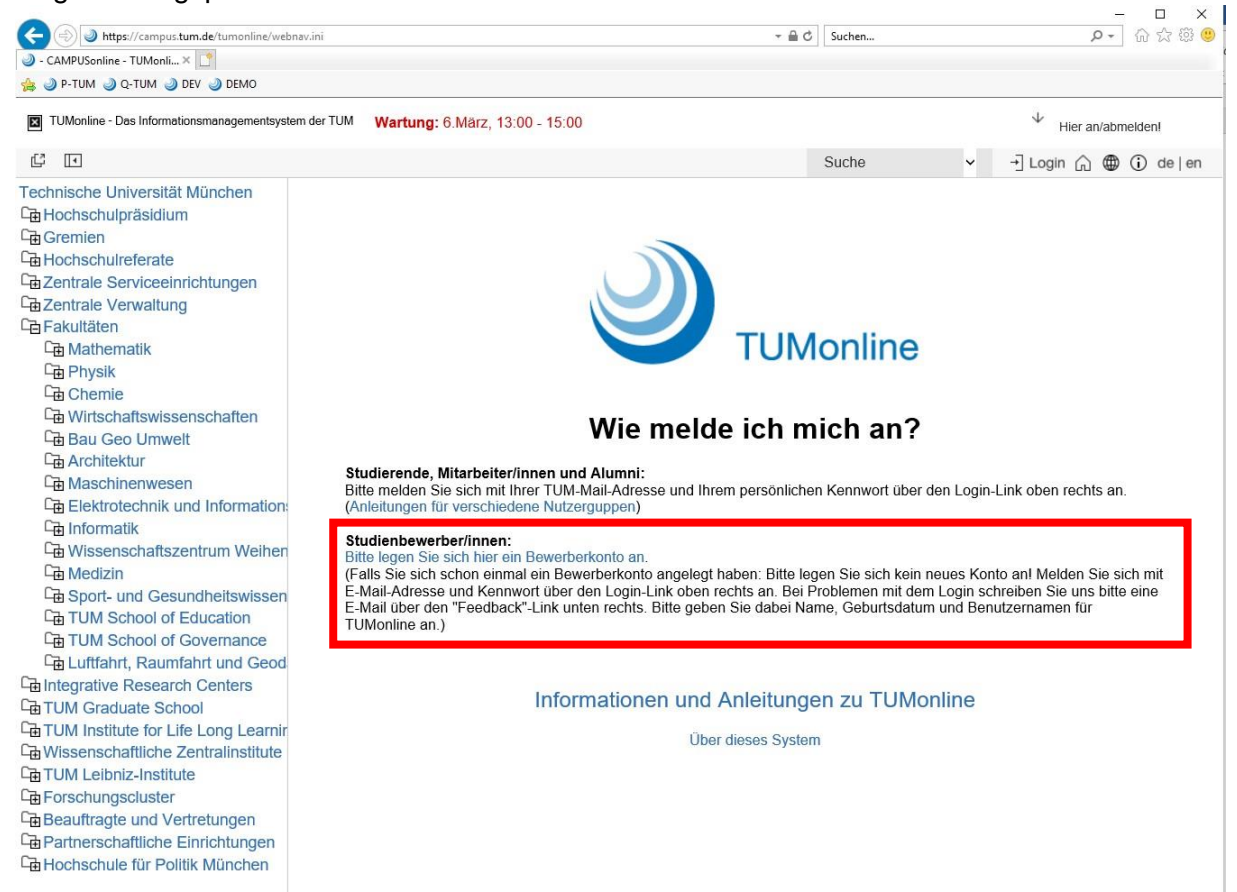

### **Studienbeginn**

**In dieser Maske wählen Sie das Semester aus, für das Sie sich bewerben möchten**. Bitte beachten Sie, dass in der Folge nur die Studiengänge angezeigt werden, für die im gewählten Semester eine Bewerbung möglich ist.

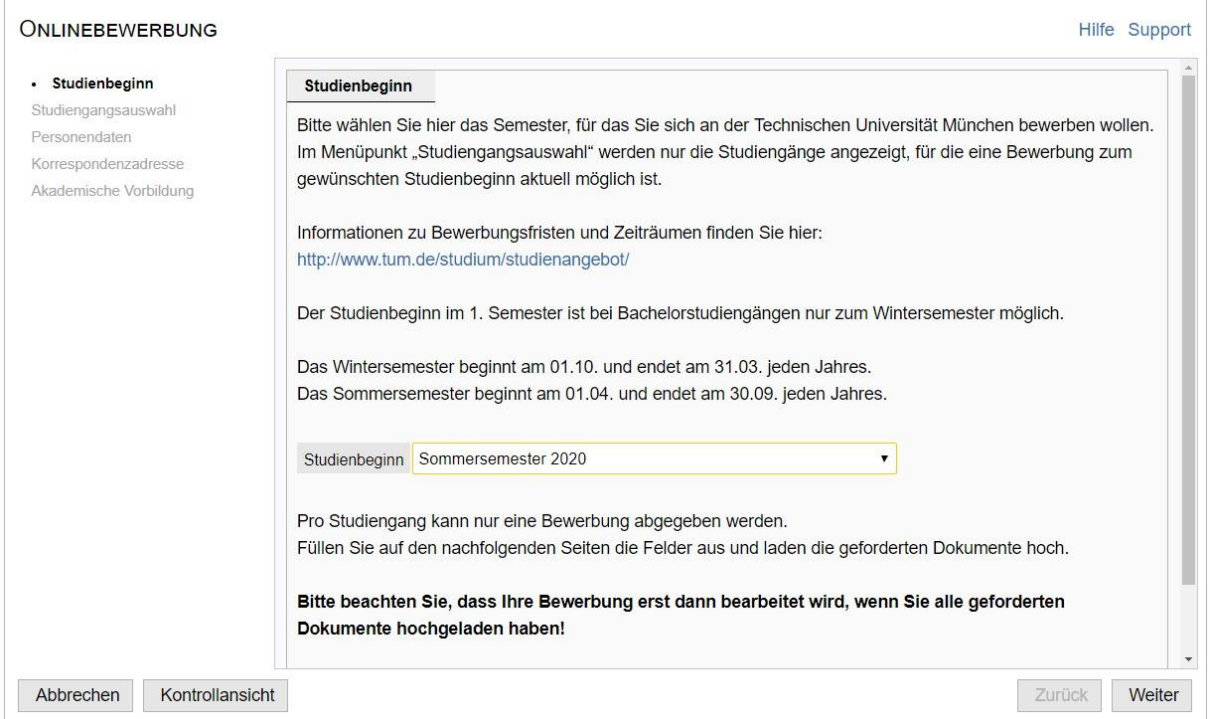

### **Studiengangsauswahl**

Bitte geben Sie in dieser Eingabemaske das Masterstudium GeoThermie / GeoEnergie ein.

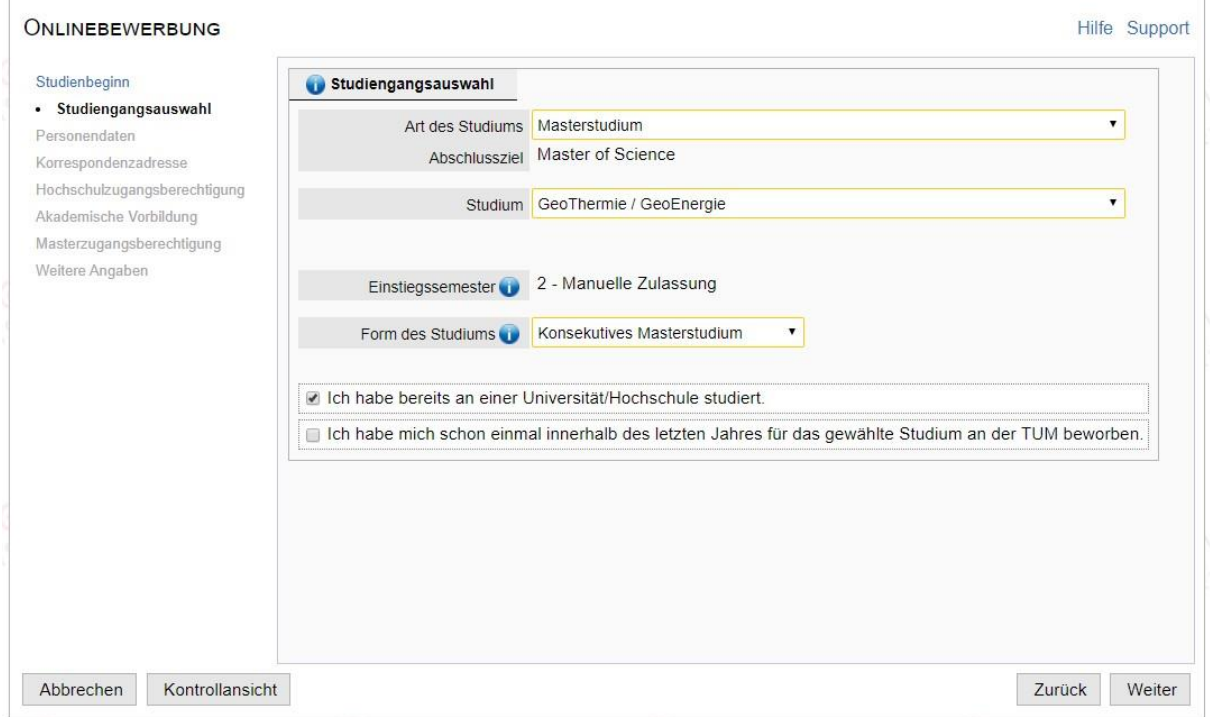

### **Personendaten**

Auf dieser Seite sehen sie die **personenbezogenen Daten**, die Sie bei Ihrer Registrierung in TUMonline angegeben haben. Sollten Sie bei der Eingabe einen **Fehler** gemacht haben, so werden wir diesen beim Prüfen Ihrer Unterlagen korrigieren. Bitte warten Sie auf jeden Fall die Bearbeitung Ihrer Bewerbungsdokumente ab, bevor Sie uns kontaktieren. Sollte danach immer noch eine falsche Angabe in Ihrem Bewerberaccount stehen, dann wenden Sie sich an studium@tum.de

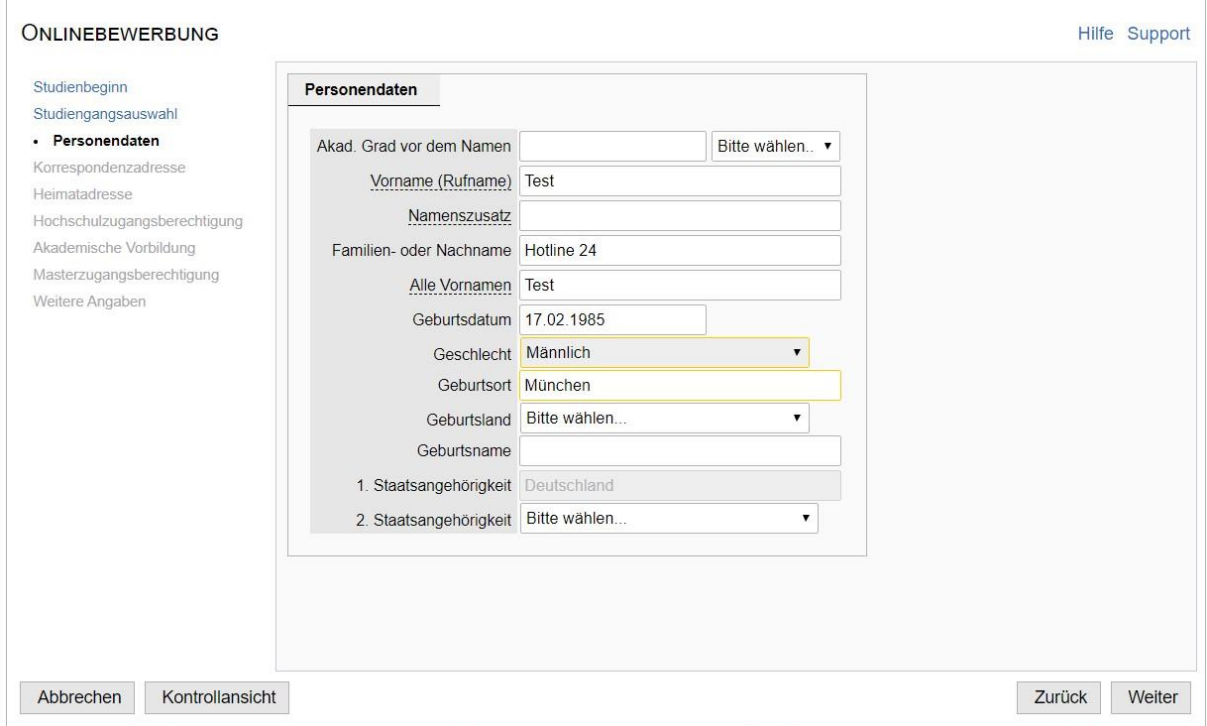

### **Korrespondenzadresse**

Bitte geben Sie hier die **Adresse** an, unter der wir Sie **bei wichtigen Mitteilungen** zu Ihrer Bewerbung und Ihrem Studium postalisch erreichen. Wenn diese Adresse Ihre Heimatadresse ist, dann müssen Sie nur die entsprechende Box markieren. Die Adresse muss nicht in Deutschland liegen.

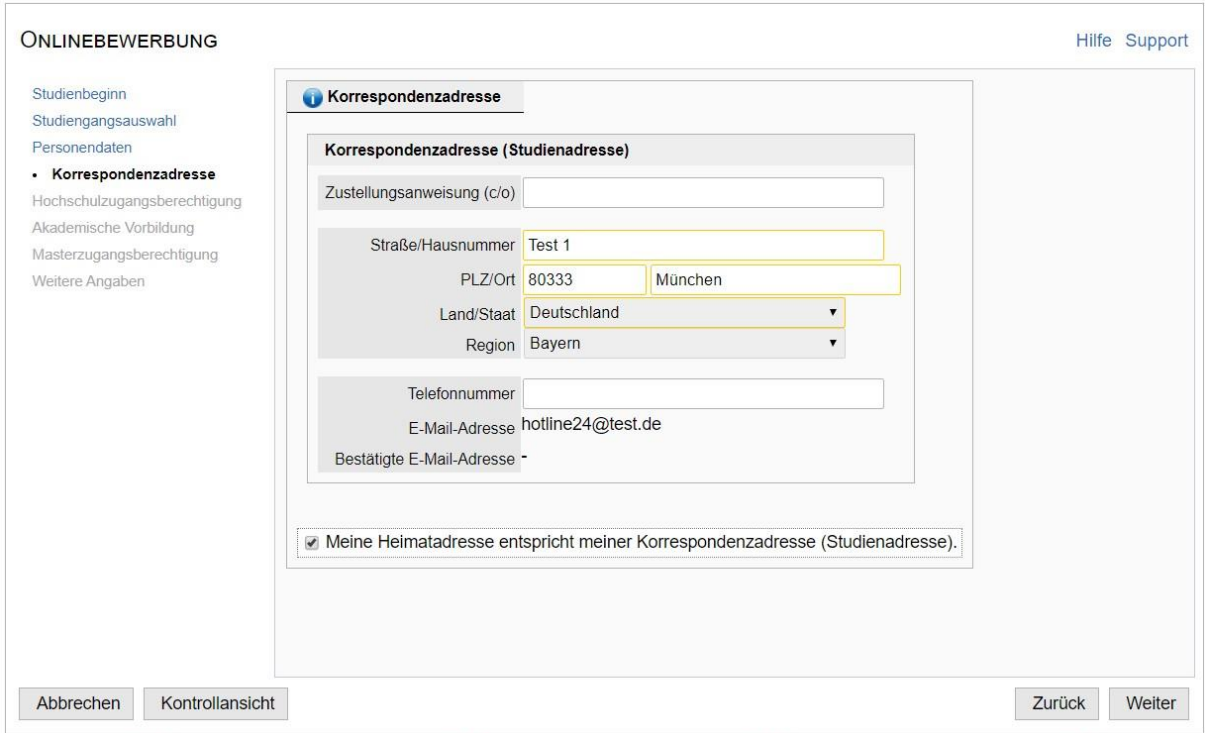

### **Hochschulzugangsberechtigung**

In diesem Schritt geben Sie Ihren **höchsten allgemeinen Schulabschluss** an, der den **Zugang zum deutschen Hochschulsystem erlaubt.** In den übrigen Feldern tragen Sie die weiteren Informationen aus Ihrer Hochschulzugangsberechtigung ein.

- Wenn Sie eine **[deutsche Hochschulzugangsberechtigung](https://www.tum.de/studium/bewerbung/hochschulzugangsberechtigung/deutsche-hzb/)** [\(](https://www.tum.de/studium/bewerbung/hochschulzugangsberechtigung/deutsche-hzb/)z.B. Abitur) haben, dann wählen Sie *Ich habe eine deutsche Hochschulzugangsberechtigung erworben.* In den weiteren Feldern tragen Sie die Noten aus Ihrer Hochschulzugangsberechtigung (z.B. aus dem Abiturzeugnis) ein.
- Wenn Sie eine **[internationale Hochschulzugangsberechtigung](https://www.tum.de/studium/bewerbung/hochschulzugangsberechtigung/internationale-hochschulzugangsberechtigung/)** (z.B. High School Diploma, ALevels etc.) haben, dann wählen Sie *Ich habe eine ausländische Hochschulzugangsberechtigung erworben.* Bitte beachten Sie, dass das **International Baccalaureat Diploma (IB)** und das **Studienkolleg** eine ausländische Hochschulzugangsberechtigung darstellen – auch, wenn die Abschlüsse in Deutschland erworben wurden.

Sollten Sie nicht alle Felder für Noten befüllen können, so lassen Sie diese leer. Die Angaben werden von der TUM geprüft und ergänzt, sobald alle Unterlagen vorliegen.

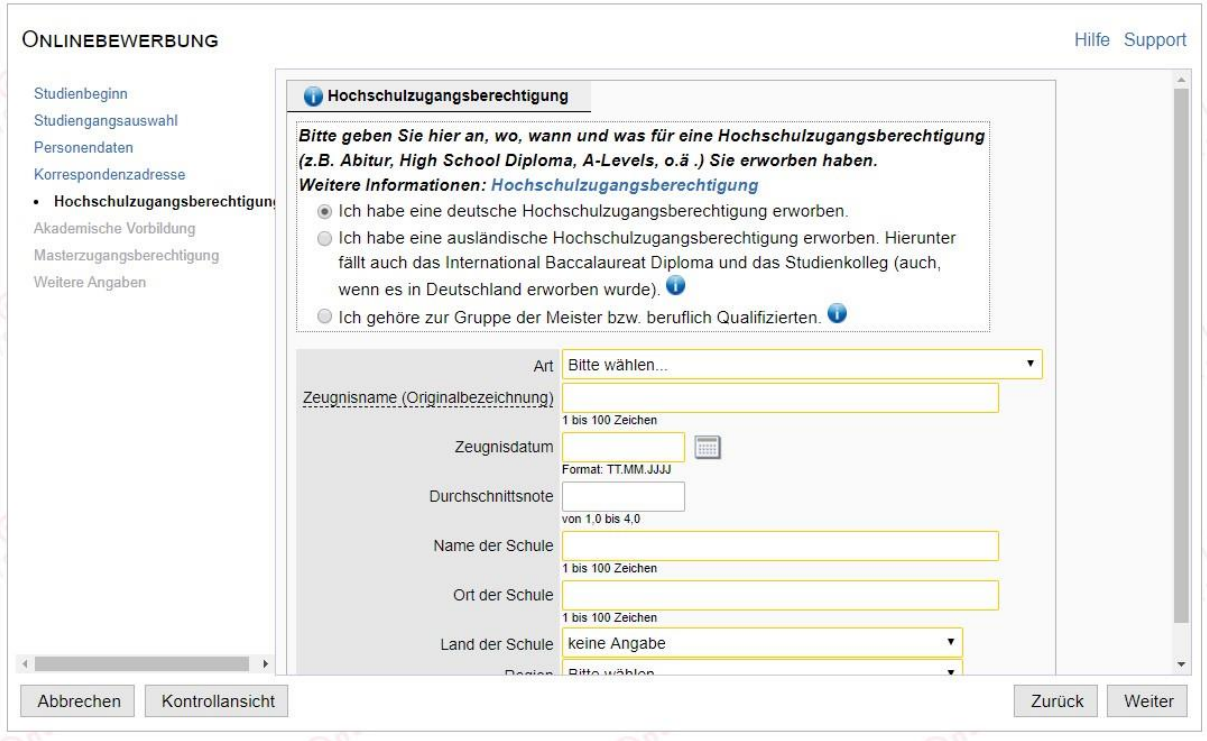

### **Akademische Vorbildung**

**Geben Sie hier Ihre aktuellen oder früheren Studien ein.** Wenn Sie mehrere Studiengänge absolviert haben oder gerade absolvieren, dann füllen Sie die Maske **bitte für jeden Studiengang separat** aus. Dies erfolgt über *Studiengang hinzufügen.*

Hier geben Sie das *Land*, den *Ort* und den *Namen der Hochschule* ein, an der Sie studiert haben. Ein bereits absolviertes oder aktuelles Bachelorstudium ist in der Regel ein *Erststudium.* Ihre Matrikelnummer aus dem entsprechenden Studiengang können Sie optional angeben.

Unter *1. Studienfach* geben Sie das Fach an, das Sie studiert haben. Die Felder *2. Studienfach* und *3. Studienfach* sind nur relevant, wenn Sie mehrere Fächer studiert haben. Andernfalls lassen Sie diese leer. Die angezeigte Fächerliste basiert auf einer Auswahl des statistischen Bundesamtes. Sollte Ihr Studienfach nicht aufgeführt sein, dann wählen Sie das Fach, das Ihrem tatsächlichen Studienfach inhaltlich am ähnlichsten ist.

Die Angaben unter *Semester* beziehen sich auf die Dauer des entsprechenden Studiums. Die Anzahl Ihrer Urlaubs-, Praxis-, Klink- oder Unterbrechungssemester können Sie in den entsprechenden Feldern eintragen. Andernfalls lassen Sie diese Felder leer.

Unter *Studienstatus* geben Sie Ihre *Abschlussprüfung* und die erreichte *Note* an. Das Feld *Zwischenprüfung* füllen Sie nur aus, wenn Sie eine Zwischenprüfung absolviert haben.

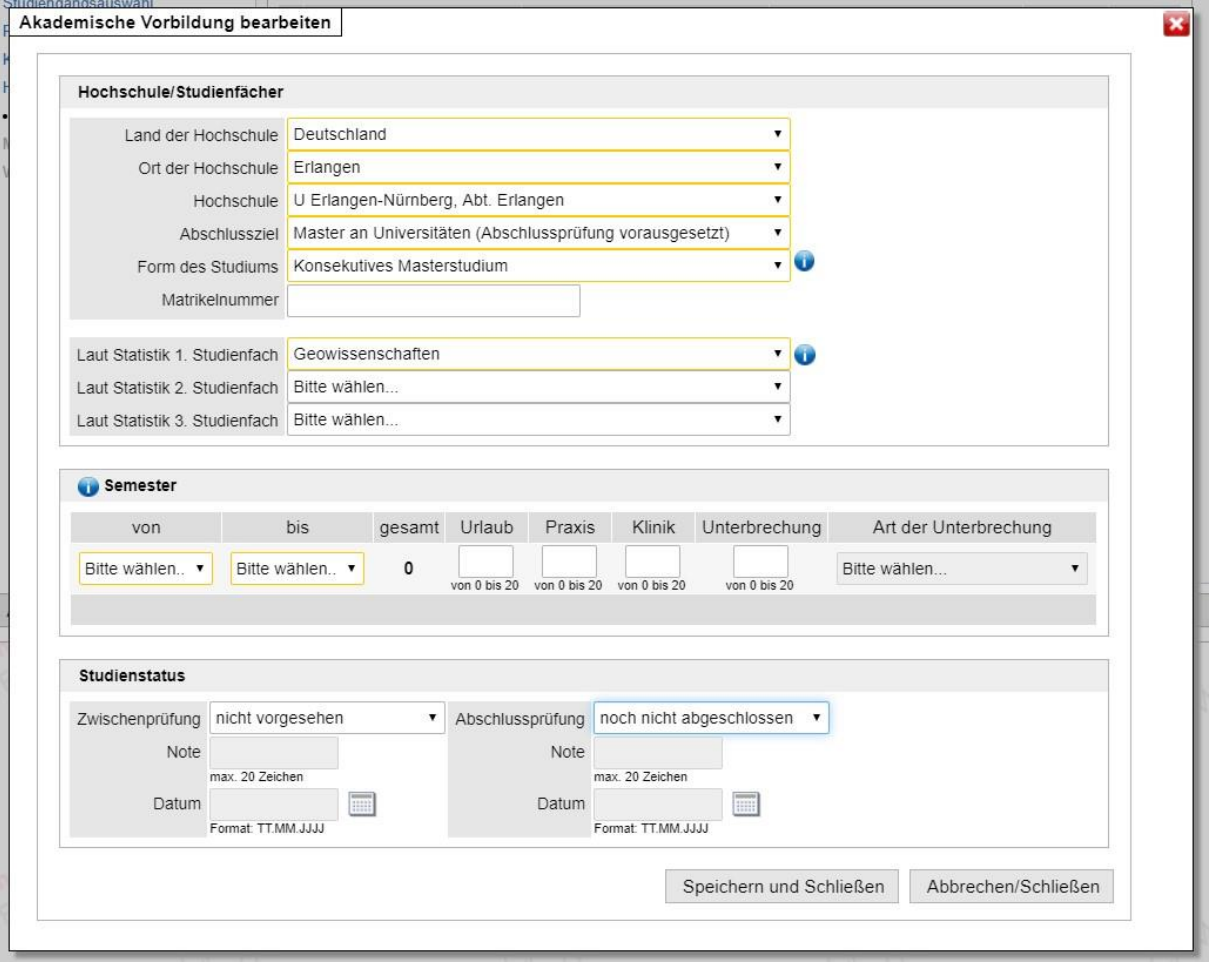

## **Masterzugangsberechtigung - nur für Masterstudiengänge**

In diesem Schritt geben Sie Ihre Masterzugangsberechtigung an. Er erscheint daher nur bei der Bewerbung für Masterstudiengänge.

Wenn die akademische Vorbildung noch nicht abgeschlossen ist, dann geben Sie das voraussichtliche Datum des Abschlusses, die bisher erbrachten ECTS-Credits und, falls bekannt, die vorläufige Note des Abschlusses an.

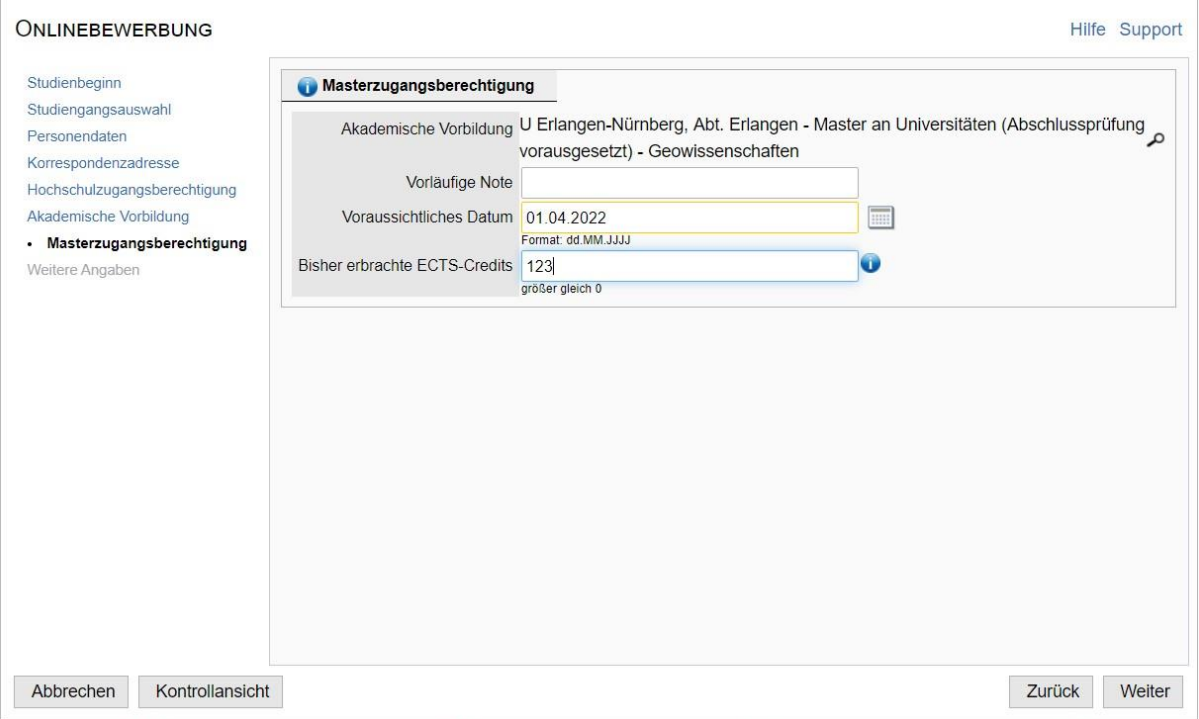

## **Weitere Angaben**

Hier können Sie uns über **weitere Qualifikationen** informieren, die für den angestrebten Studiengang relevant sind. Diese Angaben sind optional. Wenn Sie außerschulische Aktivitäten angeben, müssen Sie diese mit entsprechenden Nachweisen belegen.

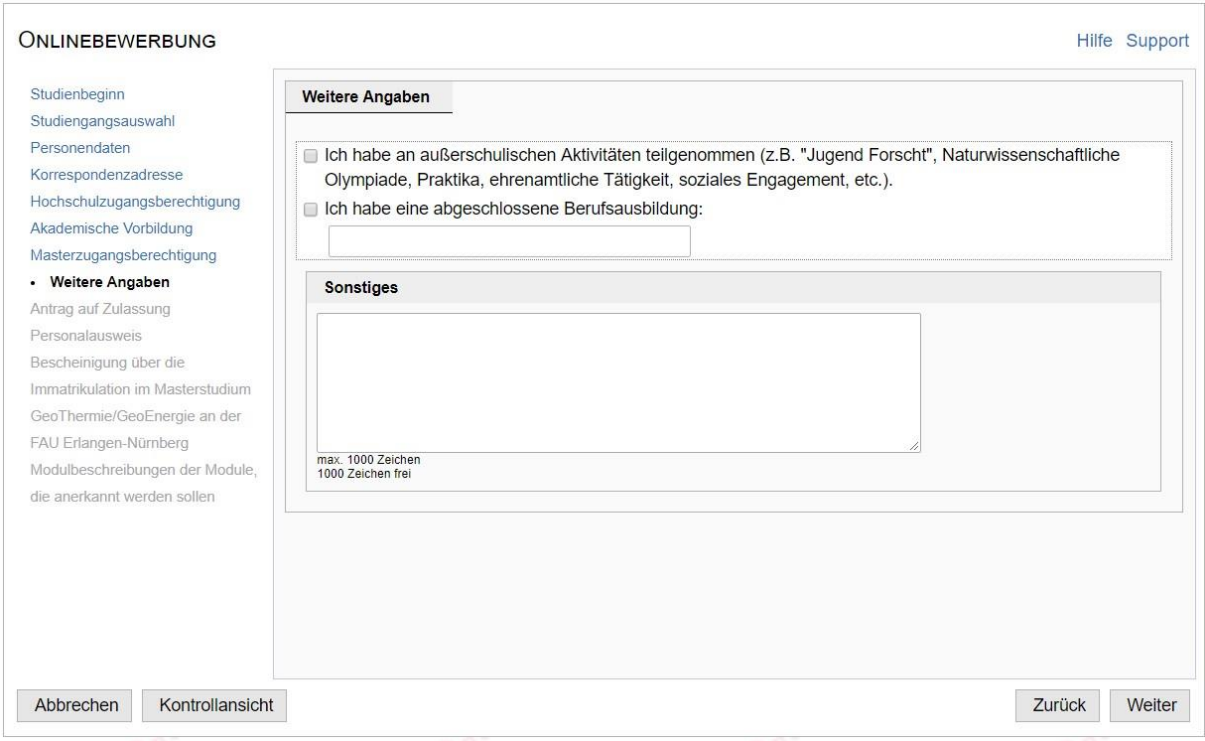

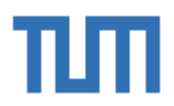

### **Antrag auf Zulassung**

Der Antrag auf Zulassung wird erst **nach dem elektronischen Senden der Onlinebewerbung** als PDF-Dokument in Ihrem Bewerberkonto generiert. Sie können ihn erst dann herunterladen. Das Hochladen des Antrags ist an dieser Stelle somit nicht möglich. **Bitte überspringen Sie diese Maske!**

Nach dem Senden der Onlinebewerbung können Sie den Antrag in Ihrem Bewerberkonto herunterladen. Drucken Sie ihn aus, unterschreiben Sie ihn und laden Sie ihn in Ihrem Bewerberkonto hoch. Erst dann ist die Bewerbung vollständig.

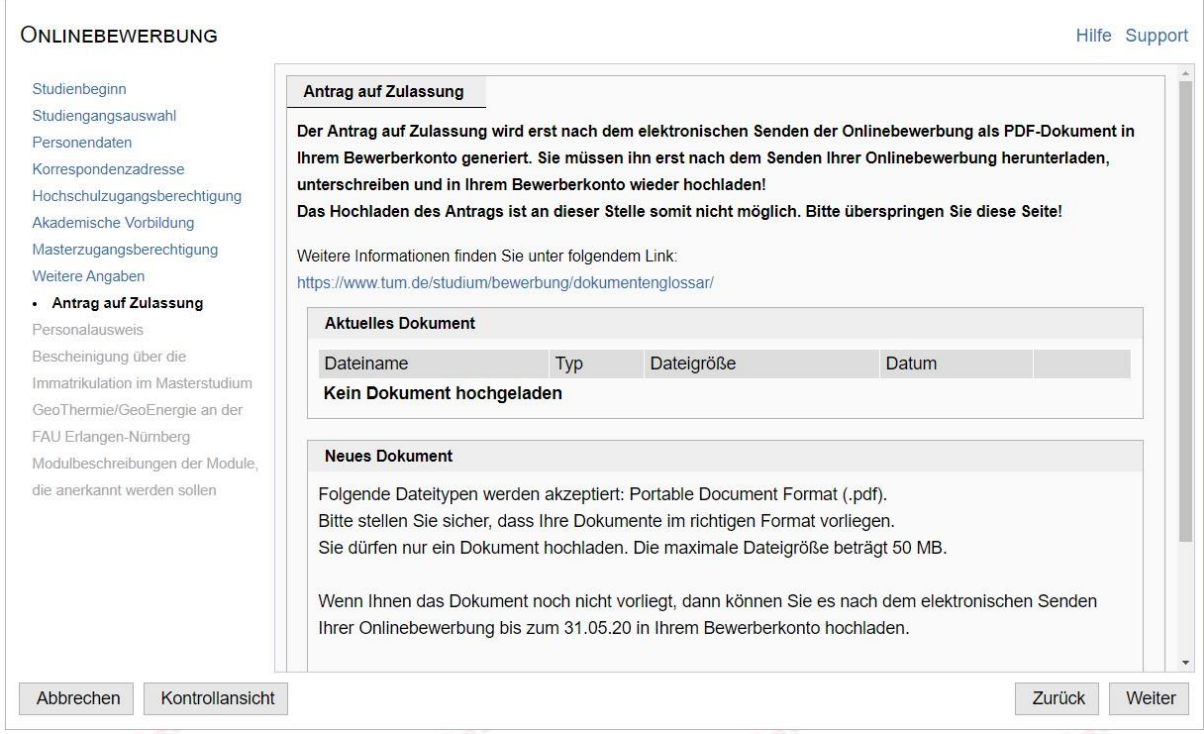

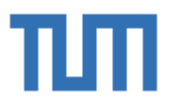

### **Upload von Dokumenten**

In den folgenden Eingabemasken laden Sie die Dokumente hoch, die Sie für Ihre Bewerbung benötigen.

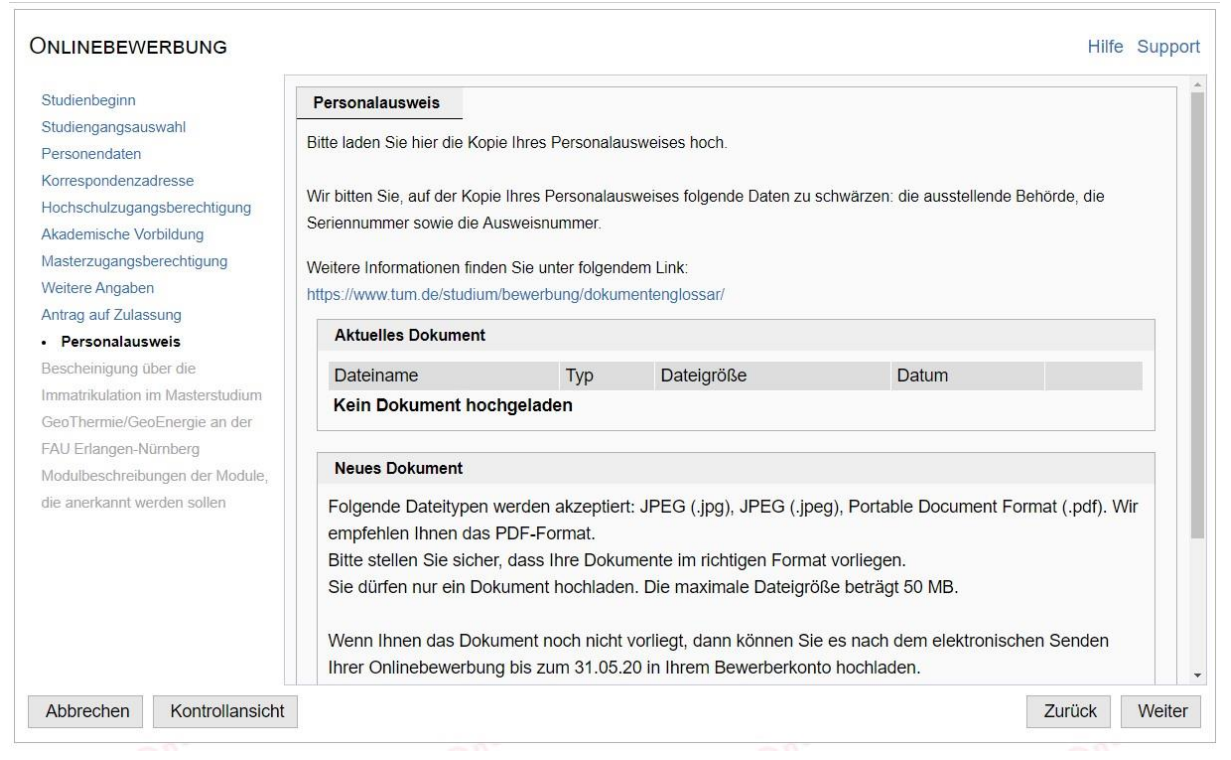

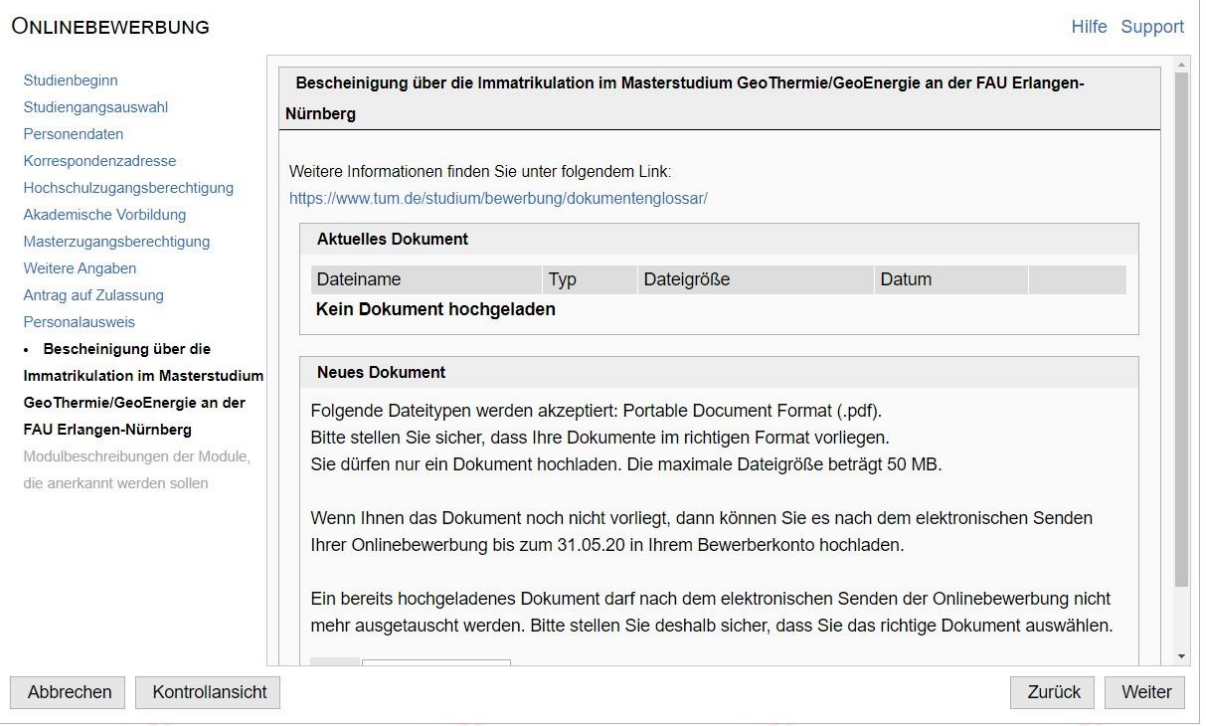

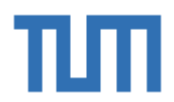

### **Zusammenfassung und Absenden der Onlinebewerbung**

Hier sehen Sie eine **Zusammenfassung** der von Ihnen angegebenen Daten. Die Bewerbung ist **noch nicht elektronisch übermittelt.** Sie können hochgeladene Dokumente **vor dem Senden noch austauschen!** Nach dem Senden ist ein Austausch der Dokumente **nicht zulässig**.

Wenn Sie Daten korrigieren möchten, dann klicken Sie auf zurück und Sie gelangen zu der entsprechenden Eingabemaske. Personendaten oder den gewählten Studiengang können Sie an diesem Punkt nicht mehr ändern. Sollten Sie aus Versehen den falschen Studiengang gewählt haben, dann müssen Sie eine neue Bewerbung anlegen.

Wenn Sie alles geprüft haben, dann **bestätigen Sie die Richtigkeit** mit dem entsprechenden Haken und klicken auf **Senden**.

Wenn Sie auf **Abbrechen** klicken, dann bleiben Ihre **Angaben erhalten** und Sie können die Onlinebewerbung zu einem späteren Zeitpunkt innerhalb der Bewerbungsfrist abschicken.

ZUSAMMENFASSUNG - ANTRAGSNUMMER: 1-00553062

#### **ACHTUNG**

Dies ist lediglich eine Kontrollansicht Ihrer Angaben. Der Antrag ist noch nicht elektronisch übermittelt. Sie können hochgeladene Dokumente vor dem Senden noch austauschen! Nach dem Senden ist ein Austausch der Dokumente nicht zulässig

Bitte stellen Sie deshalb sicher, dass Sie die richtigen Dokumente hochgeladen haben und klicken Sie nach dem Setzen des Zustimmungshakens (ganz unten auf dieser Seite) auf den SENDEN Button, um Ihren Antrag elektronisch zu übermitteln.

#### Bestätigung

Klicken Sie auf "Zurück", um fehlerhafte Angaben zu korrigieren. Setzen Sie den Haken und klicken Sie auf "Senden", um Ihre Bewerbung elektronisch zu übermitteln. Nach Klick auf "Senden" sind keine Korrekturen Ihrer Angaben mehr möglich!

versichere, dass die von mir gemachten Angaben der Wahrheit entsprechen und vollständig sind und stelle die Daten der TUM zur ernen Weiterverarbeitung zur Verfügung. Die geforderten Nachweise sind beigefügt. Ich bin mir bewusst, dass falsche Angaben zu einem Widerruf von Zulassung und Immatrikulation führen können. Sofern ich mich um einen Studienplatz mit Eignungsfeststellung bewerbe, versichere ich, dass ich die schriftliche Begründung zur Wahl des Studienganges (Motivationsschreiben) selbständig und ohne Hilfe anderer angefertigt habe. Entsprechendes gilt für das Essay, sofern es im Rahmen des Verfahrens gefordert ist. Der tabellarische Lebenslauf stellt meinen lückenlosen Werdegang bis zum Zeitpunkt der Studienbewerbung dar. Anschriftenänderungen werde ich der Technischen Universität München unverzüglich mitteilen bzw. unter www.campus.tum.de sofort ändern. Die hier erhobenen personenbezogenen Daten werden an der TUM zum Zweck der Bewerbung um einen Studienplatz an der Technischen Universität München verarbeitet. Die erhobenen Daten werden für administrative Zwecke in Systemen der Technischen Universität München verwendet und nur soweit hierfür erforderlich und entsprechend den Vorgaben der DSGVO, des Bayerischen Datenschutzgesetzes und des Bayerischen Hochschulgesetzes an weitere an der Administration der Studiengänge beteiligte Einrichtungen weitergegeben. Im Besonderen gelten hier Art. 6. Abs. 1. lit. e DSGVO. im Zusammenhang mit Art. 42, Abs. 4 BayHSchG. Weitere Informationen finden Sie unter Datenschutzinformationen (https://portal.mytum.de/kompass/datenschutz/IT-Dienste/). Die erhobenen Daten werden ein Jahr, im Fall einer Zulassung oder Ablehnung zehn Jahre und im Fall einer Immatrikulation dreißig Jahre aufbewahrt. Unter den gesetzlichen Voraussetzungen besteht ein Recht auf Auskunft, sowie auf Berichtigung oder Löschung oder auf Einschränkung der Verarbeitung oder eines Widerspruchsrechts gegen die Verarbeitung. Es besteht zudem ein Recht auf Datenübertragbarkeit und ein Beschwerderecht beim Bayerischen Landesbeauftragten für den Datenschutz. Bei Fragen können Sie Sich gerne an studium@tum.de oder an unseren Datenschutzbeauftragten (www.datenschutz.tum.de) wenden.

Abbrechen

Zurück Senden

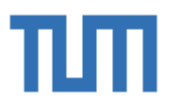

### **Status der Bewerbung und Antrag auf Zulassung**

Mit dem Absenden Ihrer Onlinebewerbung ist der erste Schritt auf Ihrem Weg zur TUM geschafft. In der Ansicht *Bewerbung-Status*, die Sie auch jederzeit über Ihren [TUMonlineAccount](https://campus.tum.de/tumonline/webnav.ini) [a](https://campus.tum.de/tumonline/webnav.ini)ufrufen können, werden Sie über die weiteren Schritte informiert.

Drucken Sie hier den **Antrag auf Zulassung** aus, **unterschreiben** ihn und **laden ihn** in der Statusmaske in Ihrem Bewerberkonto wieder **hoch**.

Vervollständigen Sie die noch fehlenden Dokumente. Klicken Sie hierzu auf die einzelnen Dokumente, um die Fristen für den Upload anzuzeigen und laden Sie die noch fehlenden Dokumente innerhalb der angezeigten Frist hoch.

Bitte beachten Sie, dass nur vollständige Bewerbungen bearbeitet werden können. Eine Bewerbung ist dann vollständig, wenn alle Dokumente fristgerecht hochgeladen wurden.

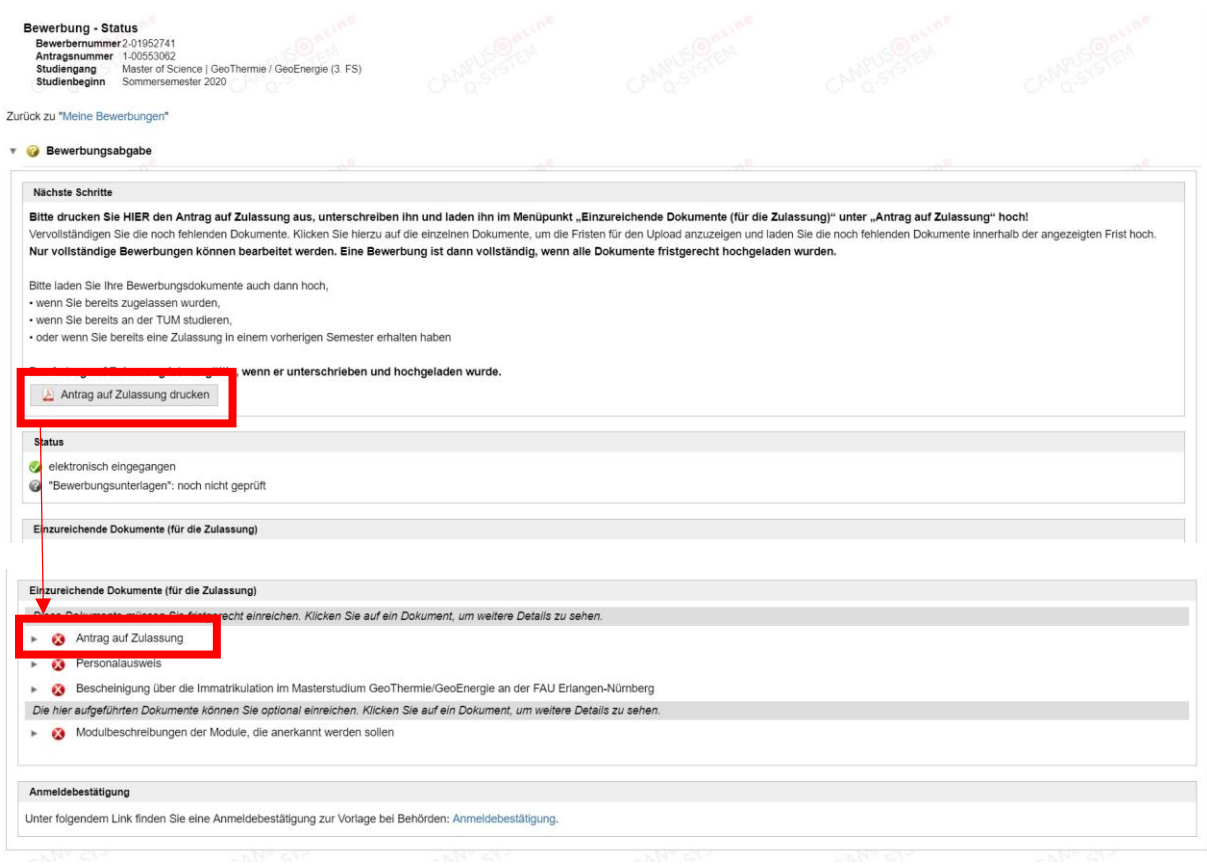

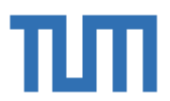

### **Wie geht es weiter?**

Sobald Sie **alle Dokumente hochgeladen** und Ihre Bewerbung **abgeschickt** haben, werden Ihre Dokumente geprüft. Nach erfolgreicher Prüfung werden Sie von uns benachrichtigt.

Im Fall einer Zulassung nehmen Sie das Studienplatzangebot an…

#### **V** Zulassung

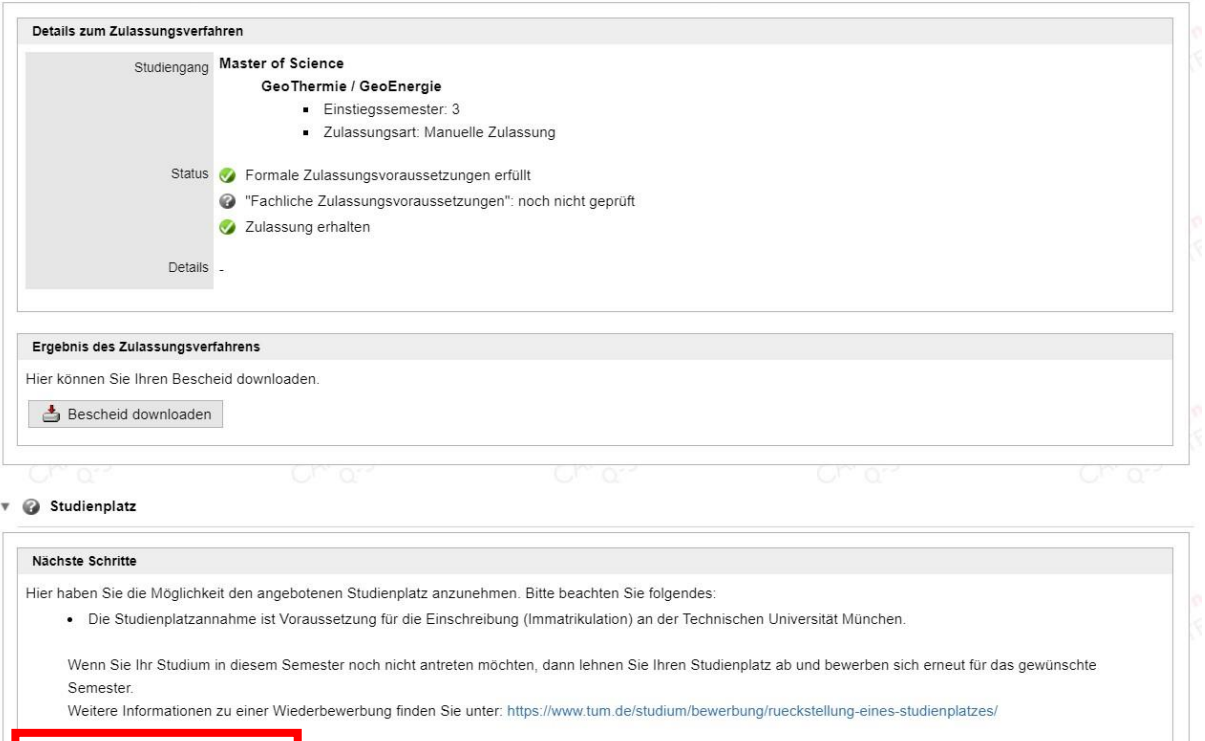

### … ergänzen unter **"Daten ergänzen"** die noch fehlenden Daten…

Studienplatzangebot annehmen Studienplatzangebot ablehnen

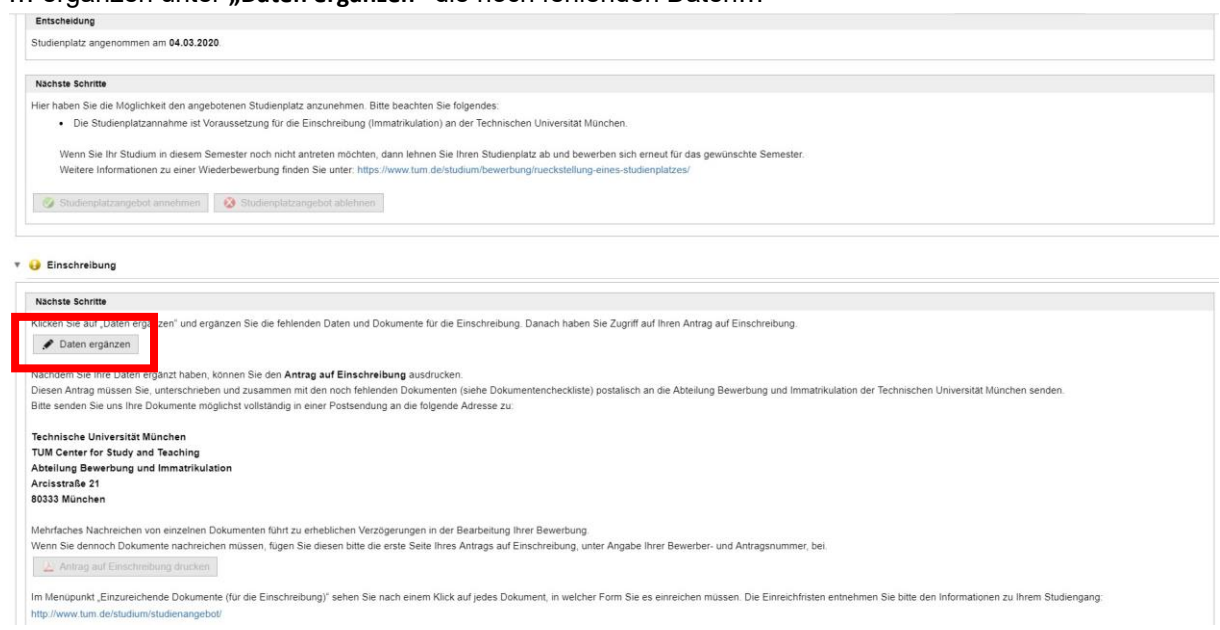

… laden anschließend den **Antrag auf Einschreibung** herunter, unterschreiben ihn und senden ihn postalisch an:

**Technische Universität München TUM Center for Study and Teaching Bewerbung und Immatrikulation Arcisstraße 21 80333 München** 

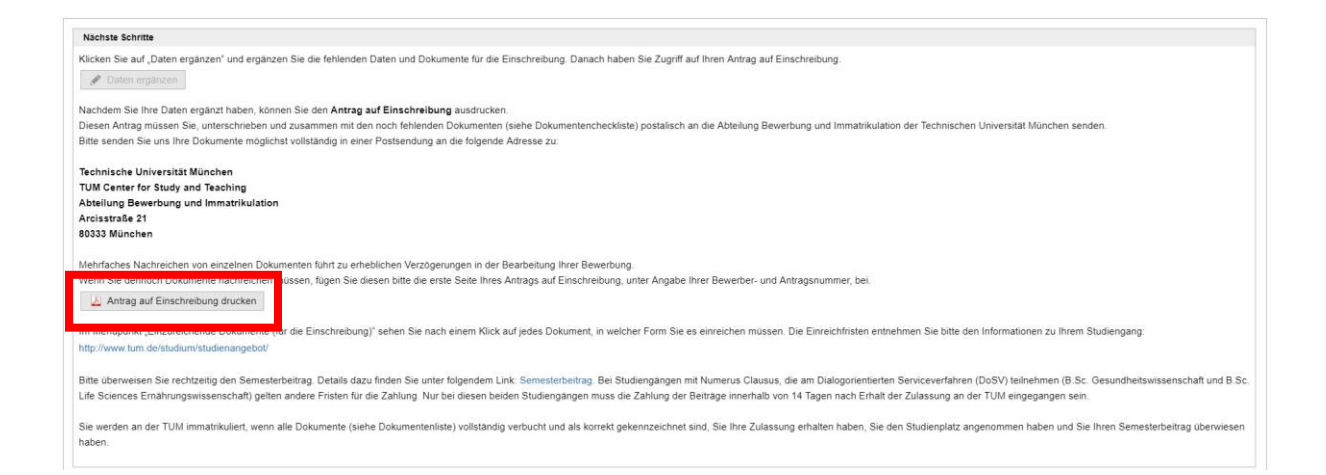

Den Fortschritt Ihrer Bewerbung können Sie in Ihrem Bewerberaccount in TUMonline mitverfolgen. Einen Überblick über den gesamten Bewerbungsprozess finden Sie auf unserer Homepage unter

[https://www.tum.de/studium/bewerbung/onlinebewerbung/onlinebewerbung-bachelor](https://www.tum.de/studium/bewerbung/onlinebewerbung/onlinebewerbung-bachelor-master/)[master/](https://www.tum.de/studium/bewerbung/onlinebewerbung/onlinebewerbung-bachelor-master/)